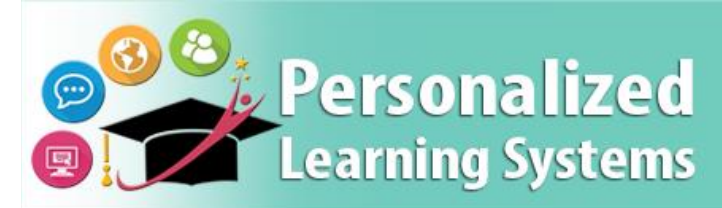

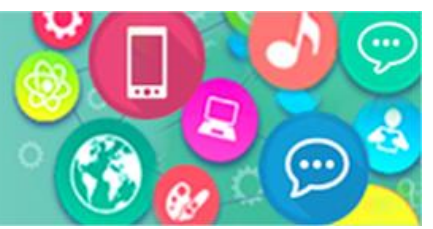

## **Schoology: Removing a Basic Schoology account (Parents)**

### **PURPOSE**

### **WHY MUST I DO THIS?**

Parents that may have a non-LAUSD Schoology account will need to either remove the email address associated with the non-LAUSD account (Option 1) or delete the account (Option 2) before being able to access the LAUSD Schoology account through Parent Portal.

### **BEFORE YOU GET STARTED**

Parents will need to know their non-LAUSD Schoology account information.

#### **LOG IN**

Log in at [https://app.schoology.com,](https://app.schoology.com/) using your non-LAUSD Schoology username and password.

#### **REMEMBER**

Parents will be able to access Schoology through Parent Portal once they complete either Option 1 or Option 2.

## **OPTION 1 – UPDATE EMAIL ADDRESS**

**Step 1** Click on the drop-down arrow next to your name.

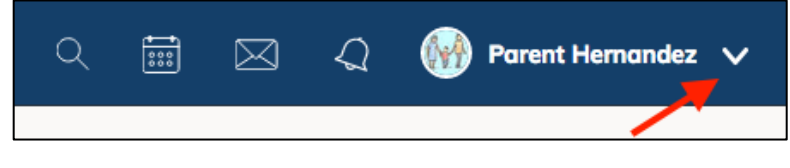

#### **Step 2** Select **Settings.**

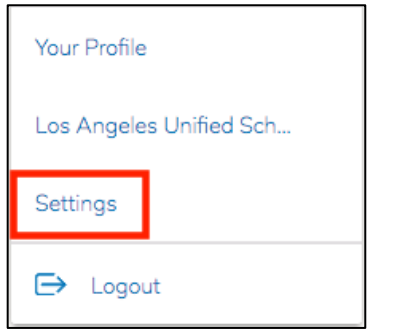

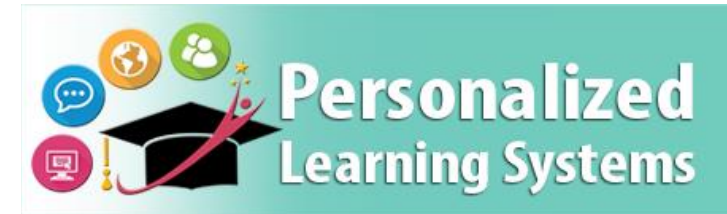

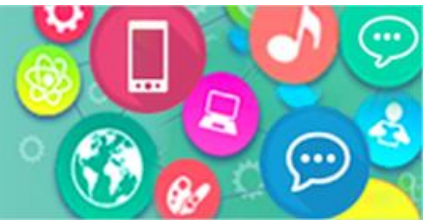

# **Schoology: Removing a Basic Schoology account (Parents)**

**Step 3** Find your email address and replace it with a different email address if you plan on using this account in the future.

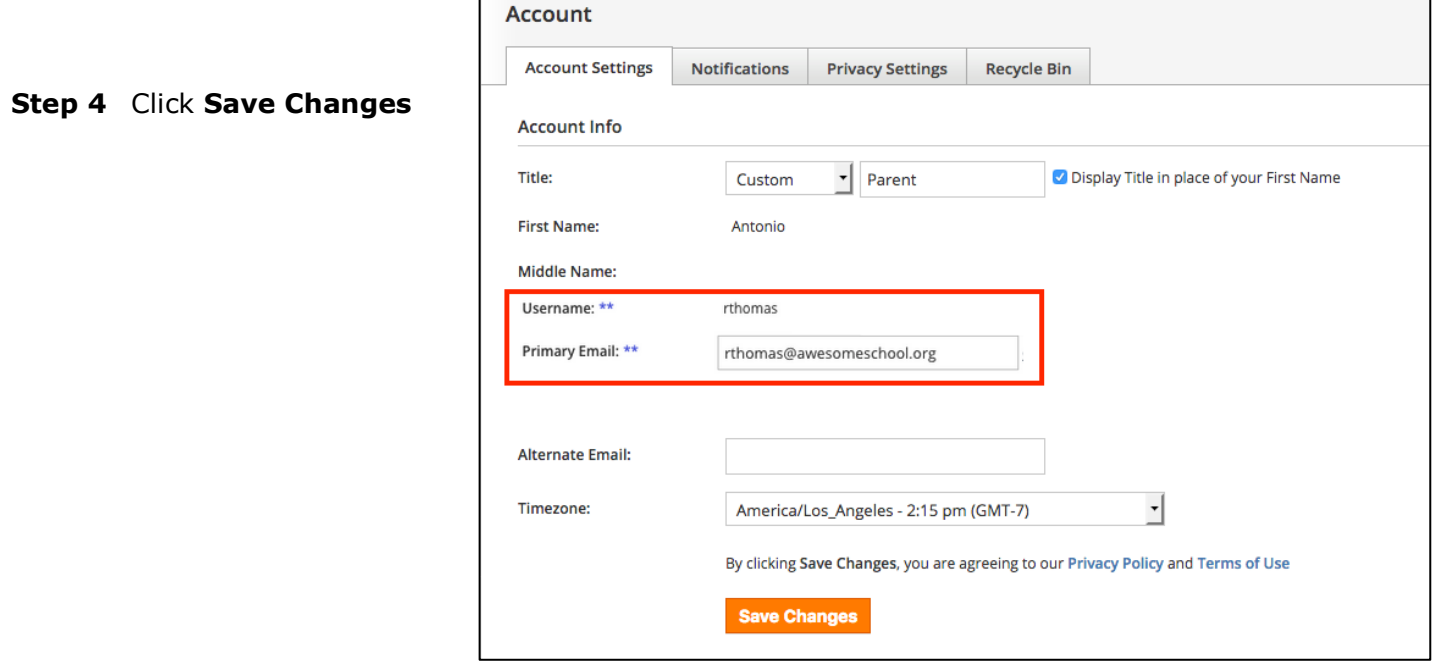

# **OPTION 2 – DELETE A NON-LAUSD SCHOOLOGY ACCOUNT**

Parents with a non-LAUSD Schoology account can delete their account by navigating to <https://app.schoology.com/settings/account/action?delete> while logged into the account they'd like to delete. Deleting an account removes all submissions, resources, and content associated with the account, and neither the account nor the items can be restored.

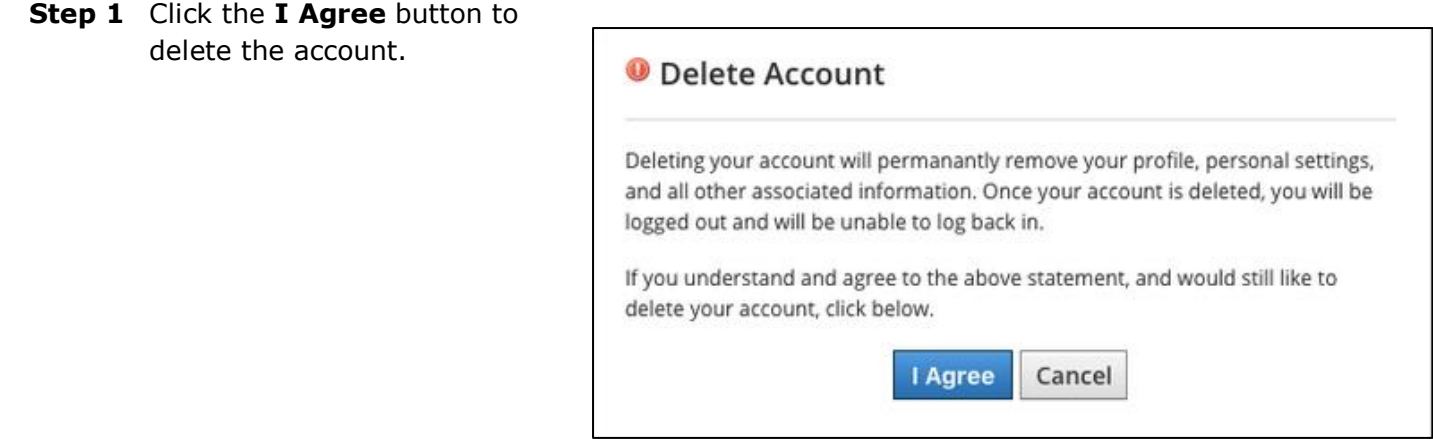